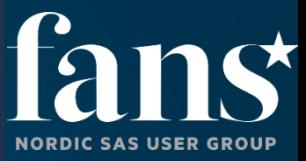

# Få mer ut av kart i VA på Viya - del 3 Tom Arne Orthe

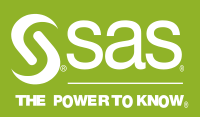

# Visual Analytics 8.5 (Viya 3.5) Typer av kart

#### • Geo coordinate

- Bobler eller punkter også klustring
- Geo region
	- Fargelegging av regioner. Noen forhåndsdefinerte følger med, men for Norges del (fylker) så er disse dessverre utdatert. Men man kan importere «custom polygoner» i form av datasett for f.eks. fylke- og kommunestrukturen av 2020. Eller andre regioner man måtte ha behov for.

#### • Geo contour

• Konturkart som viser i nivåer tettheten av data eller verdier av måltall. Passer best for data med mange geografiske punkter.

#### • Geo network

- Viser et nettverksdiagram på et kart.
- Geo region-coordinate
	- To lag: regioner og koordinater (bobler eller punkter)

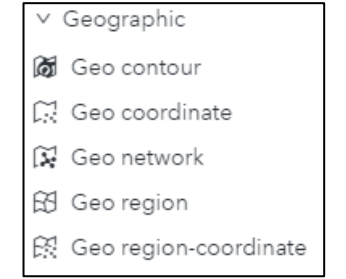

# Visual Analytics 2021.1.2 1 ny type kart

#### • Geo line

- Linjer av en rekke koordinatpunkter. Omtrent som polygoner, men er ikke lukket.
- Geo line-coordinate
	- To lag: Linjer og koordinater (bobler eller punkter)

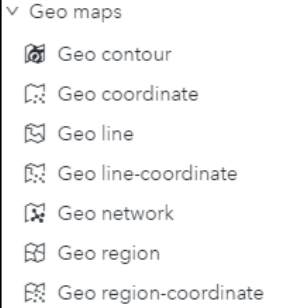

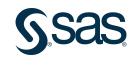

# Visual Analytics 2021.1.6 1 ny type kart

#### • Geo Bubble

- Inngikk før i Geo coordinate
- Geo Cluster
	- Inngikk før i Geo coordinate

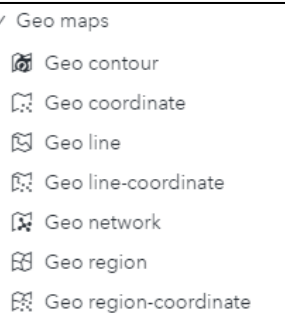

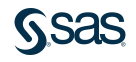

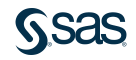

- Kart bakgrunn (noen eksempler)
	- Standard fra OpenStreetMap

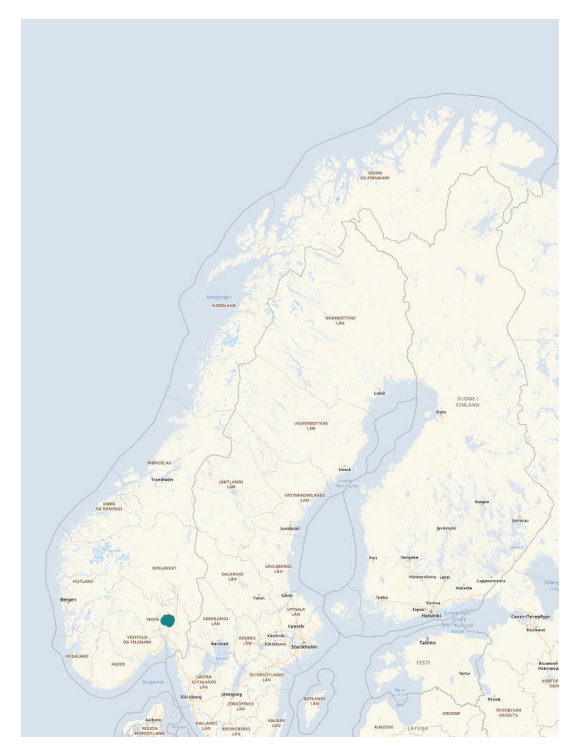

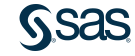

- Kart bakgrunn (noen eksempler)
	- Standard fra OpenStreetMap

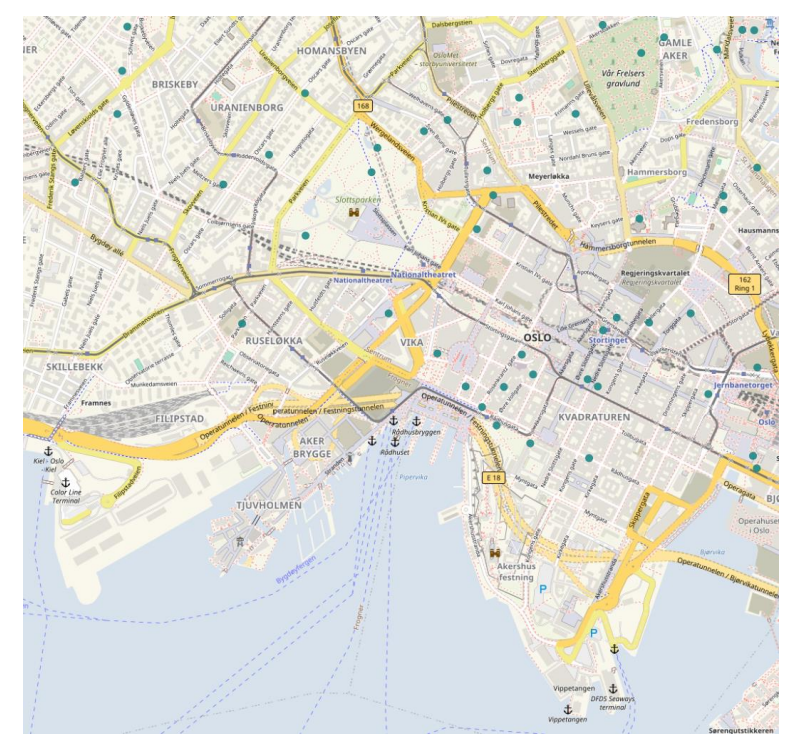

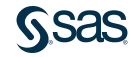

- Kart bakgrunn (noen eksempler)
	- Standard fra OpenStreetMap
	- Canvas Base (dark) fra services.arcgisonline.com

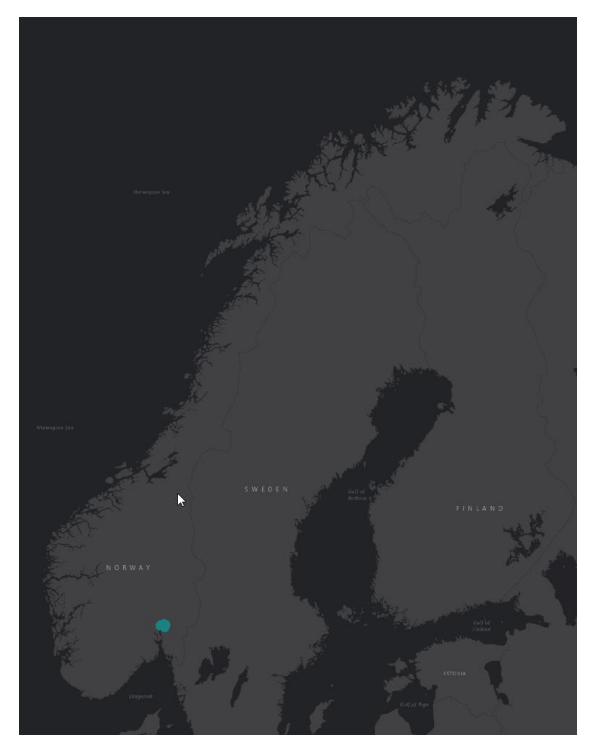

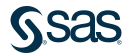

- Kart bakgrunn (noen eksempler)
	- Standard fra OpenStreetMap
	- Canvas Base (dark) fra services.arcgisonlin

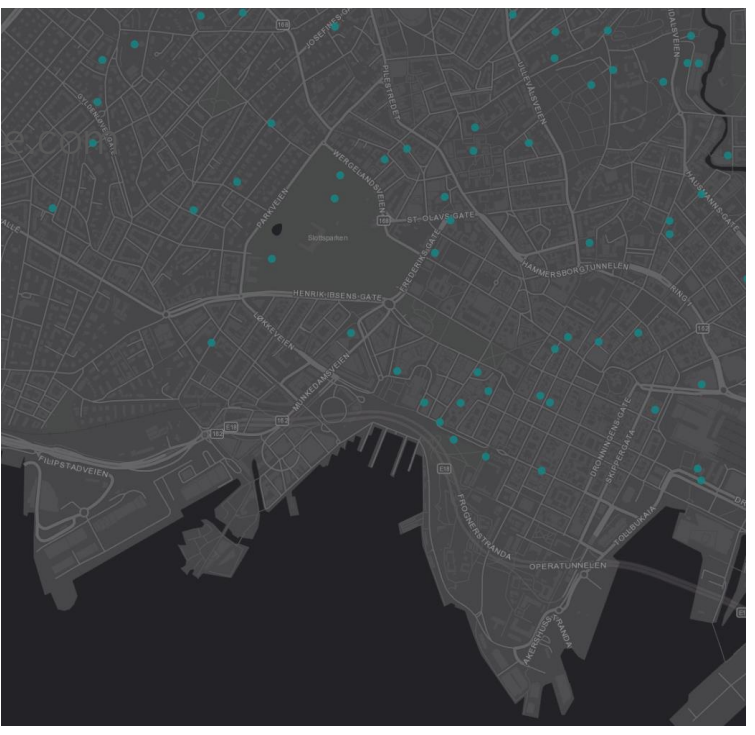

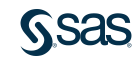

- Kart bakgrunn (noen eksempler)
	- Standard fra OpenStreetMap
	- Canvas Base (dark) fra services.arcgisonline.com
	- Canvas Base (light) fra services.arcgisonline.com

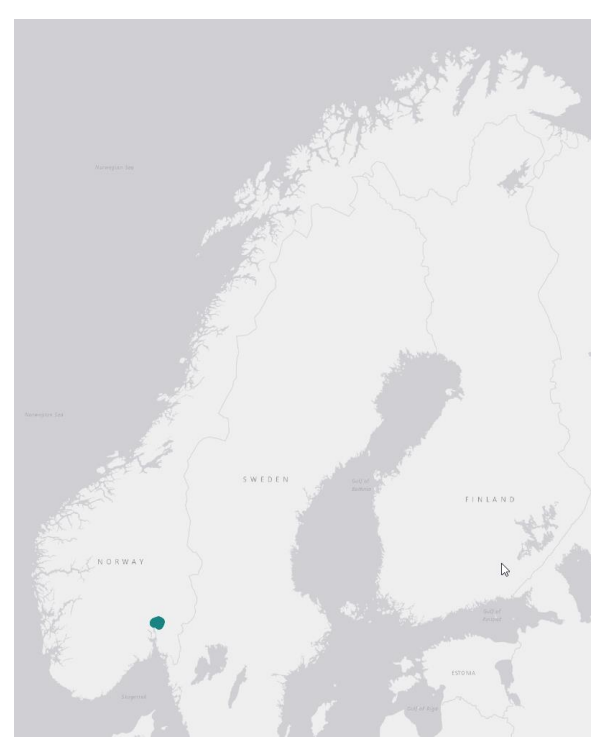

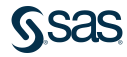

- Kart bakgrunn (noen eksempler)
	- Standard fra OpenStreetMap
	- Canvas Base (dark) fra services.arcgisonline.com
	- Canvas Base (light) fra services.arcgisonline.com

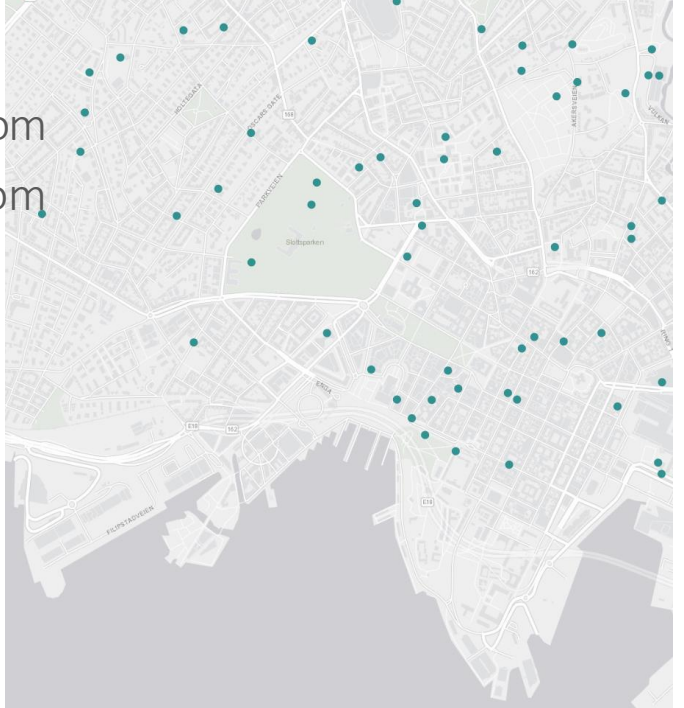

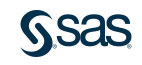

- Standard fra OpenStreetMap
- Canvas Base (dark) fra services.arcgisonline.com
- Canvas Base (light) fra services.arcgisonline.com
- SpecialtyGarmin World Basemap fra services.arcgisonline.com

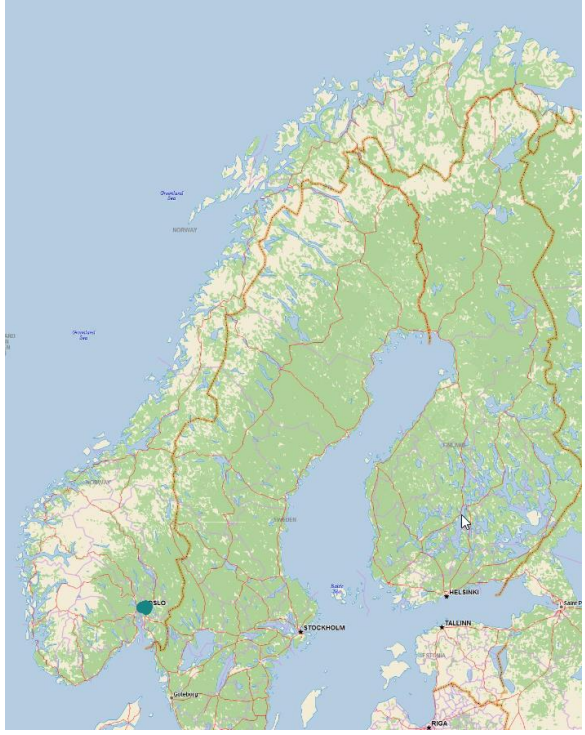

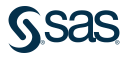

- Kart bakgrunn (noen eksempler)
	- Standard fra OpenStreetMap
	- Canvas Base (dark) fra services.arcgisonline.com
	- Canvas Base (light) fra services.arcgisonline.com
	- SpecialtyGarmin World Basemap fra services.arcgisonline.com

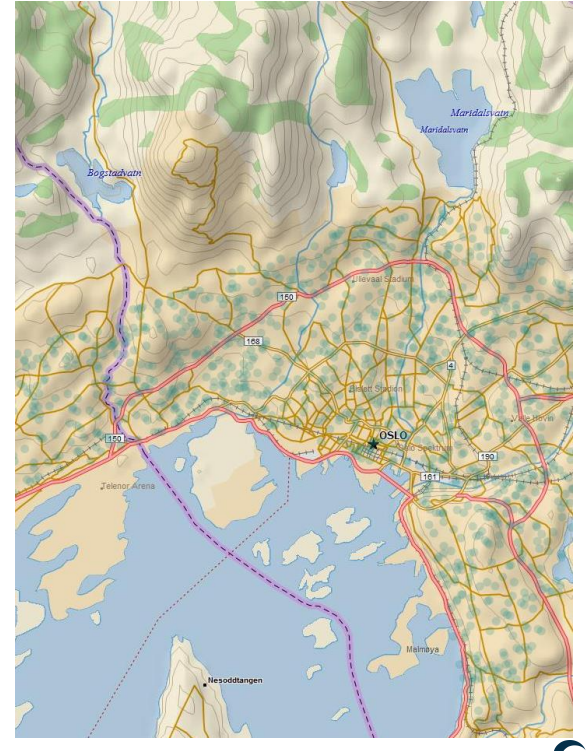

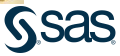

- Standard fra OpenStreetMap
- Canvas Base (dark) fra services.arcgisonline.com
- Canvas Base (light) fra services.arcgisonline.com
- SpecialtyGarmin World Basemap fra services.arcgisonline.com
- National GeographicWorld Map fra services.arcgisonline.com

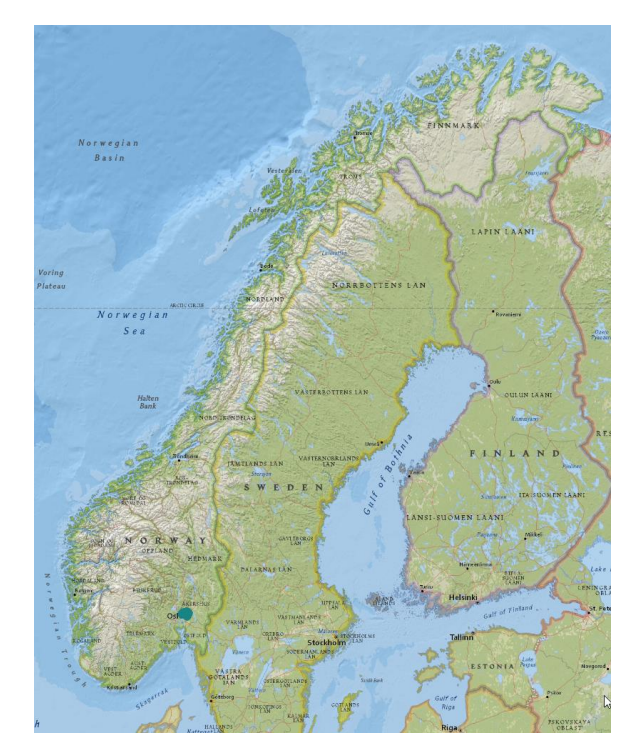

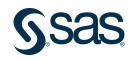

- Kart bakgrunn (noen eksempler)
	- Standard fra OpenStreetMap
	- Canvas Base (dark) fra services.arcgisonline.com
	- Canvas Base (light) fra services.arcgisonline.com
	- SpecialtyGarmin World Basemap fra services.arcgisonline.com
	- National GeographicWorld Map fra services.arcgisonline.com

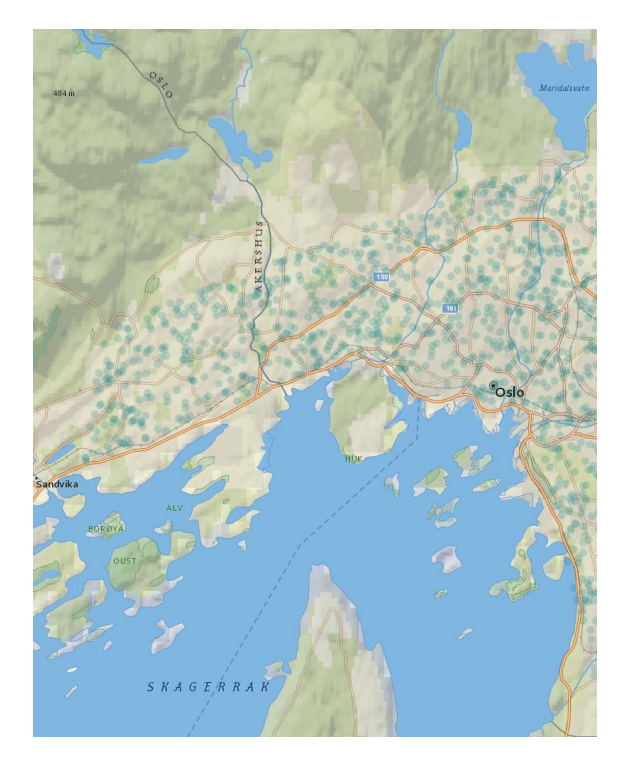

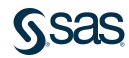

- Standard fra OpenStreetMap
- Canvas Base (dark) fra services.arcgisonline.com
- Canvas Base (light) fra services.arcgisonline.com
- SpecialtyGarmin World Basemap fra services.arcgisonline.com
- National Geographic World Map fra services.arcgisonline.com
- World Imagery fra services.arcgisonline.com

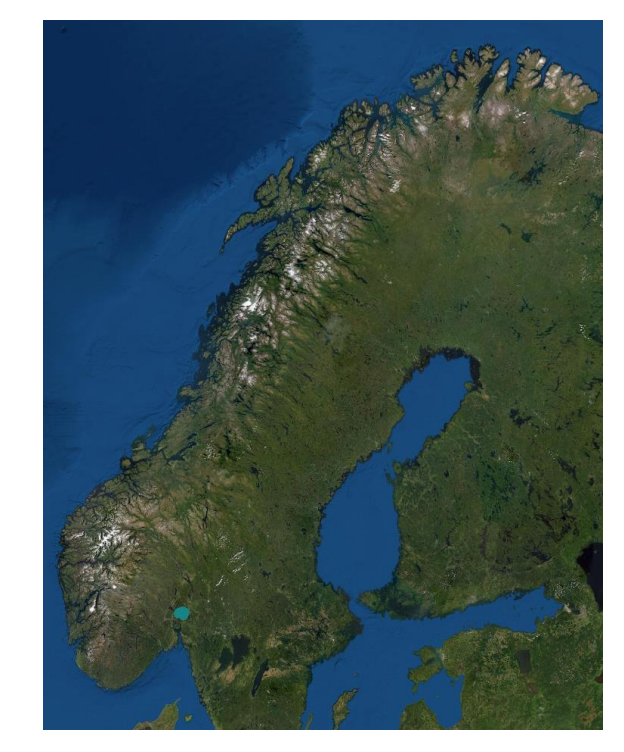

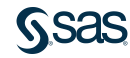

- Standard fra OpenStreetMap
- Canvas Base (dark) fra services.arcgisonli
- Canvas Base (light) fra services.arcgisonli
- SpecialtyGarmin World Basemap fra services.arcgisonline.com
- National Geographic World Map fra services.arcgisonline.com
- World Imagery fra services. arcgisonline.c

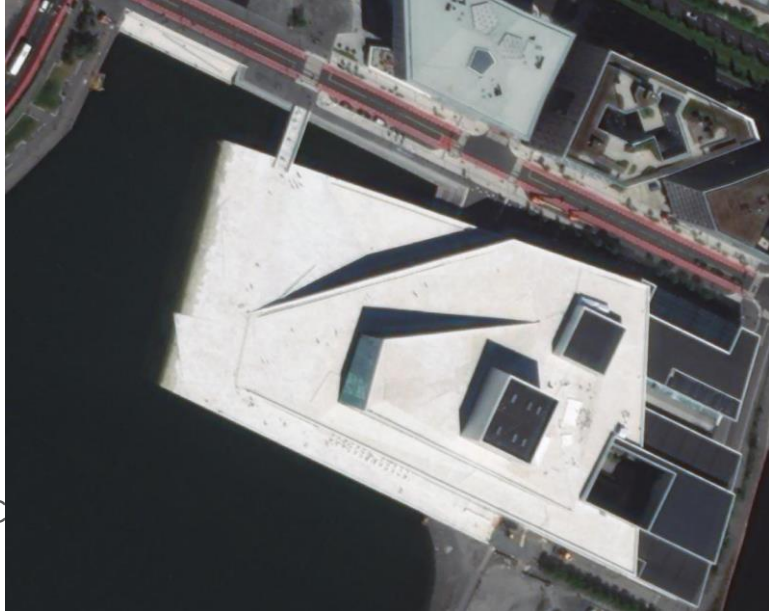

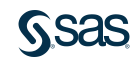

- Standard fra OpenStreetMap
- Canvas Base (dark) fra services.arcgisonline.com
- Canvas Base (light) fra services.arcgisonline.com
- SpecialtyGarmin World Basemap fra services.arcgisonline.com
- National Geographic World Map fra services.arcgisonline.com
- World Imagery fra services.arcgisonline.com
- World Street Map fra services.arcgisonline.no

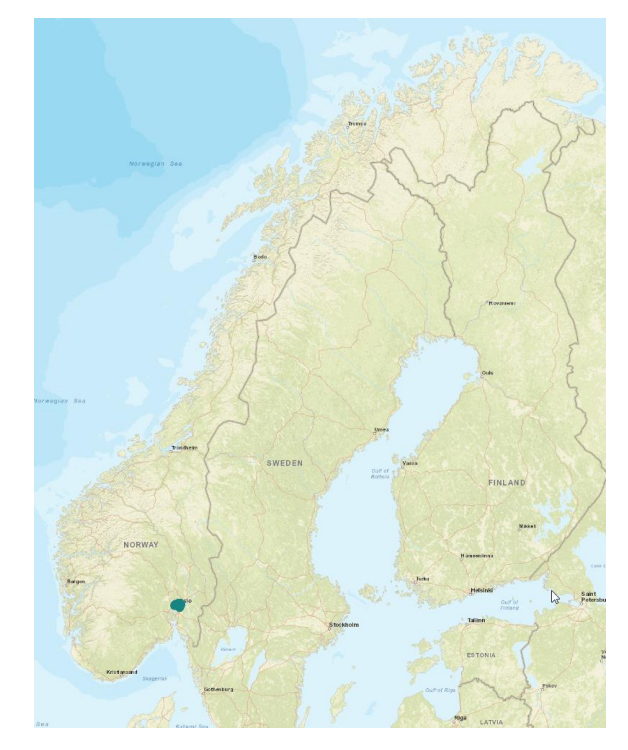

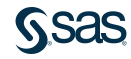

- Standard fra OpenStreetMap
- Canvas Base (dark) fra services.arcgisonline.con
- Canvas Base (light) fra services. arcgisonline.con
- SpecialtyGarmin World Basemap fra services.arcgisonline.com
- National Geographic World Map fra services.arcgisonline.com
- World Imagery fra services.arcgisonline.com
- World Street Map fra services.arcgisonline.no

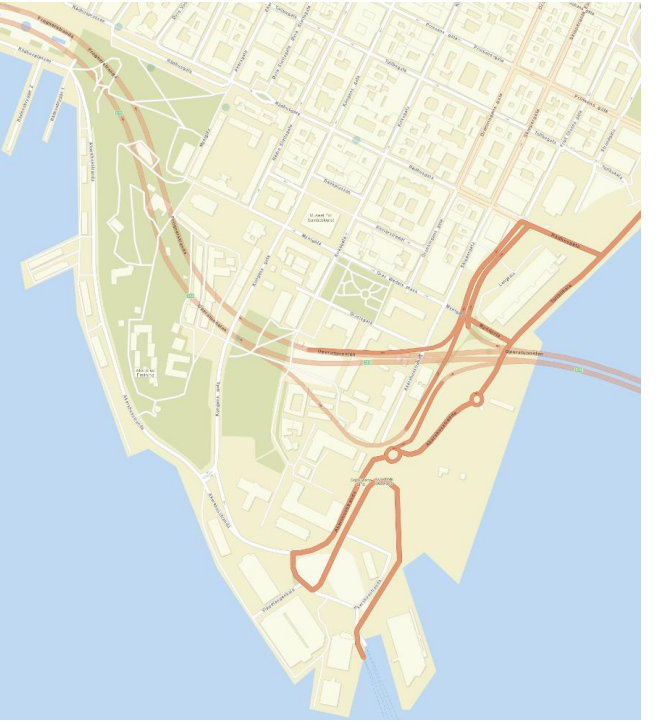

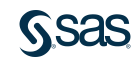

- Standard fra OpenStreetMap
- Canvas Base (dark) fra services.arcgisonline.com
- Canvas Base (light) fra services.arcgisonline.com
- SpecialtyGarmin World Basemap fra services.arcgisonline.com
- National Geographic World Map fra services.arcgisonline.com
- World Imagery fra services.arcgisonline.com
- World Street Map fra services.arcgisonline.com
- World Topographic Map fra services.arcgisonline.com

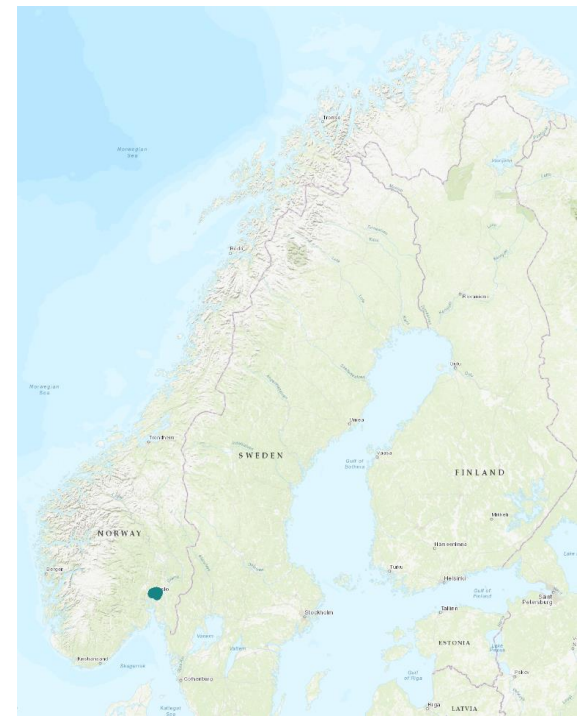

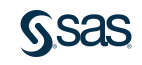

- Standard fra OpenStreetMap
- Canvas Base (dark) fra services.arcgisonline.com
- Canvas Base (light) fra services.arcgisonline.com
- SpecialtyGarmin World Basemap fra services.arcgisonline.com
- National Geographic World Map fra services.arcgisonline.com
- World Imagery fra services.arcgisonline.com
- World Street Map fra services.arcgisonline.com
- World Topographic Map fra services.arcgisonline.com

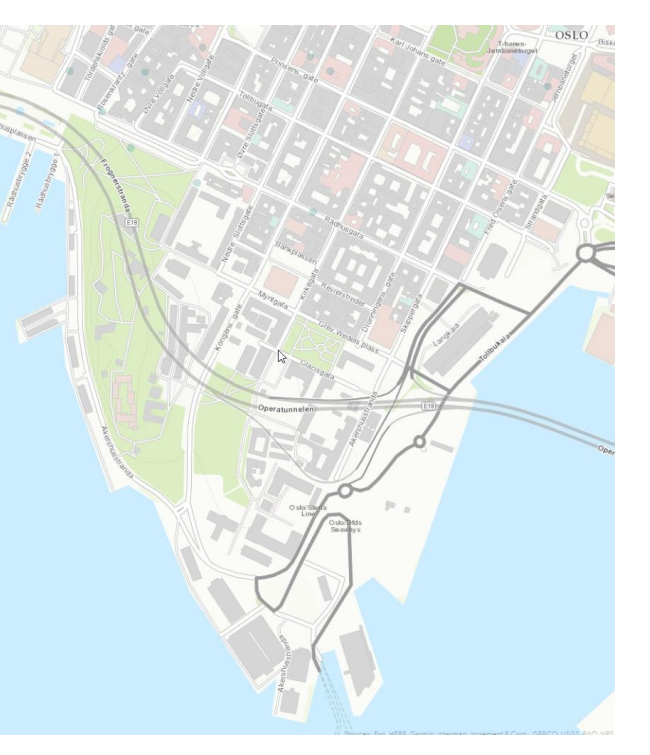

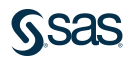

# Example Geo contour (og Geo koordinat)

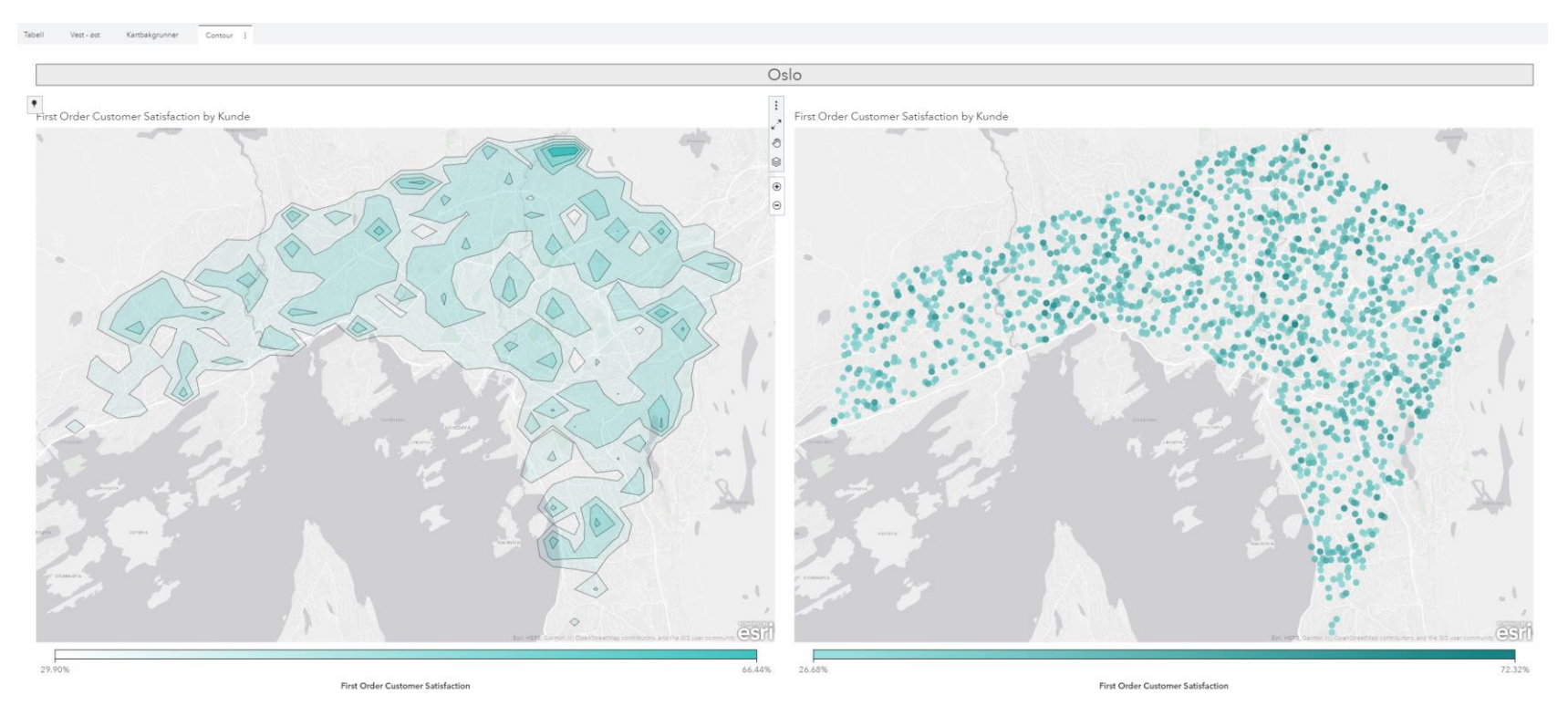

**SSAS** 

# Example Geo contour

#### • Opsjoner

- Deles inn i et nett/grid
- Dersom en celle i nettet mangler data så blir ofte konturene ukomplette.
	- Sett «Base contour» til zero eller minimum for å avhjelpe dette
- Levels (nivåer)
	- Antall konturnivåer verdiområder som vises
- Bin count
	- Størrelsen på nettet. Kvadratet av «Bin count» er antall celler i nettet. Høyere tall gir tettere linjer/nivåer rundt topper

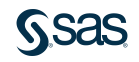

# Example Geo network

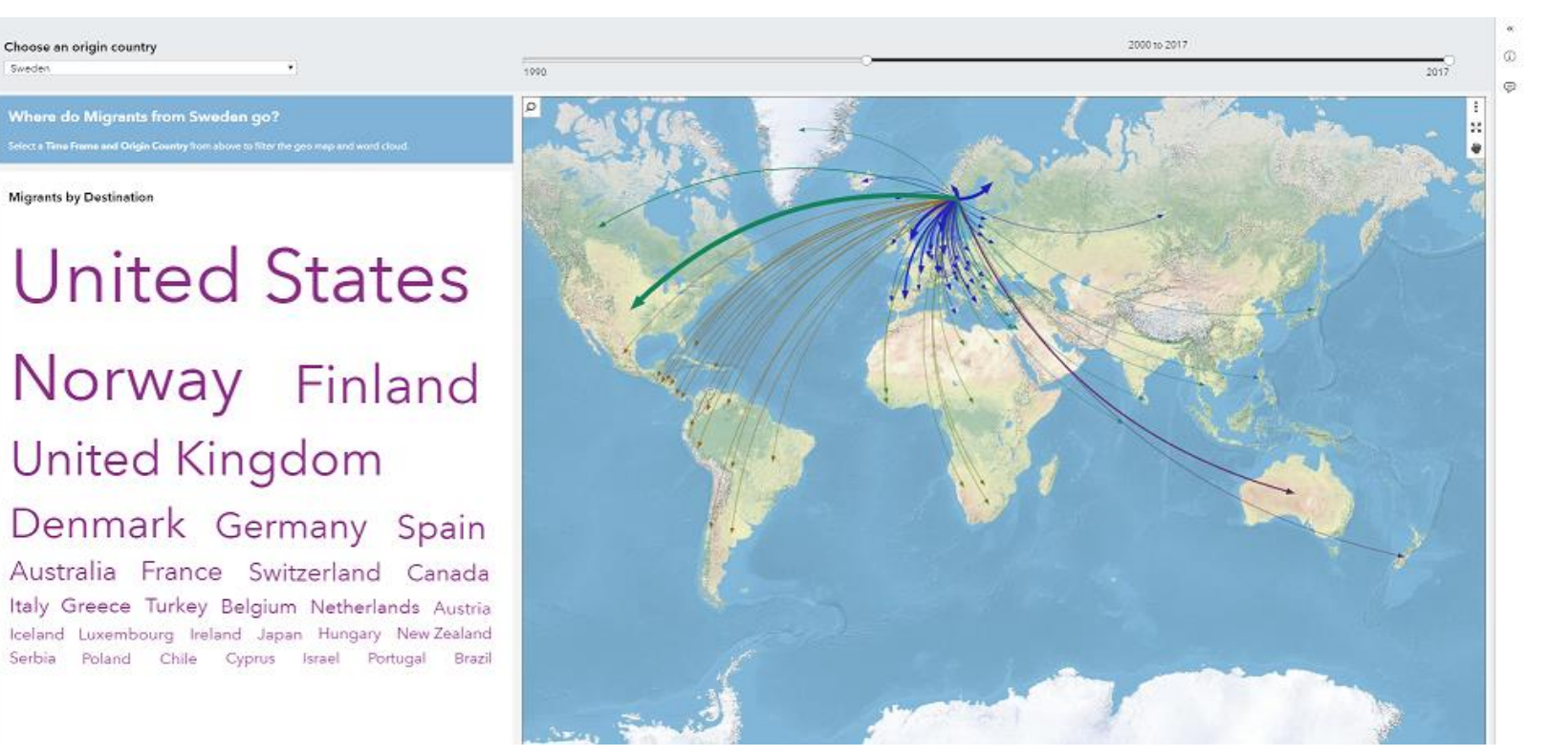

https://blogs.sas.com/content/sascom/2018/06/21/the-world-is-on-the-move-exploring-migration-with-network-analysis/

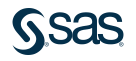

# Example Geo network

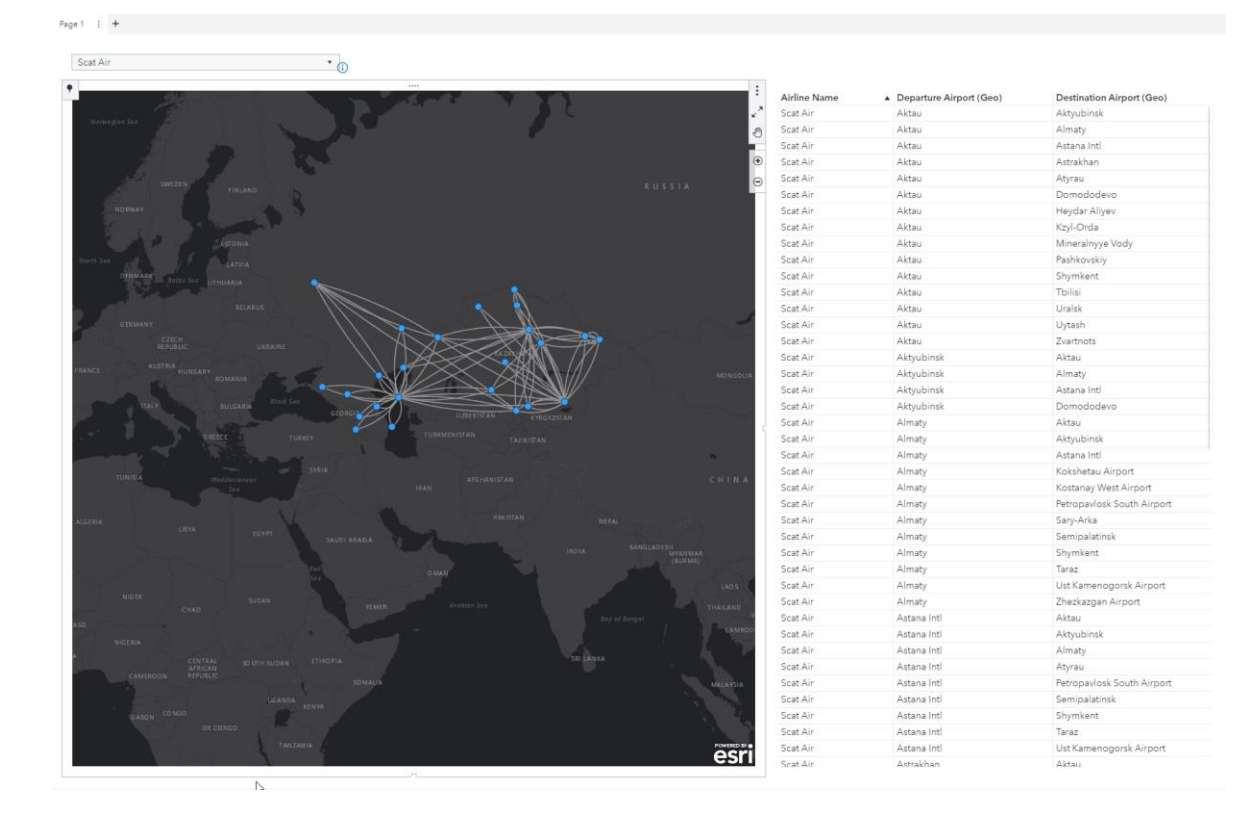

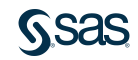

# Example Geo region- og koordinatkart

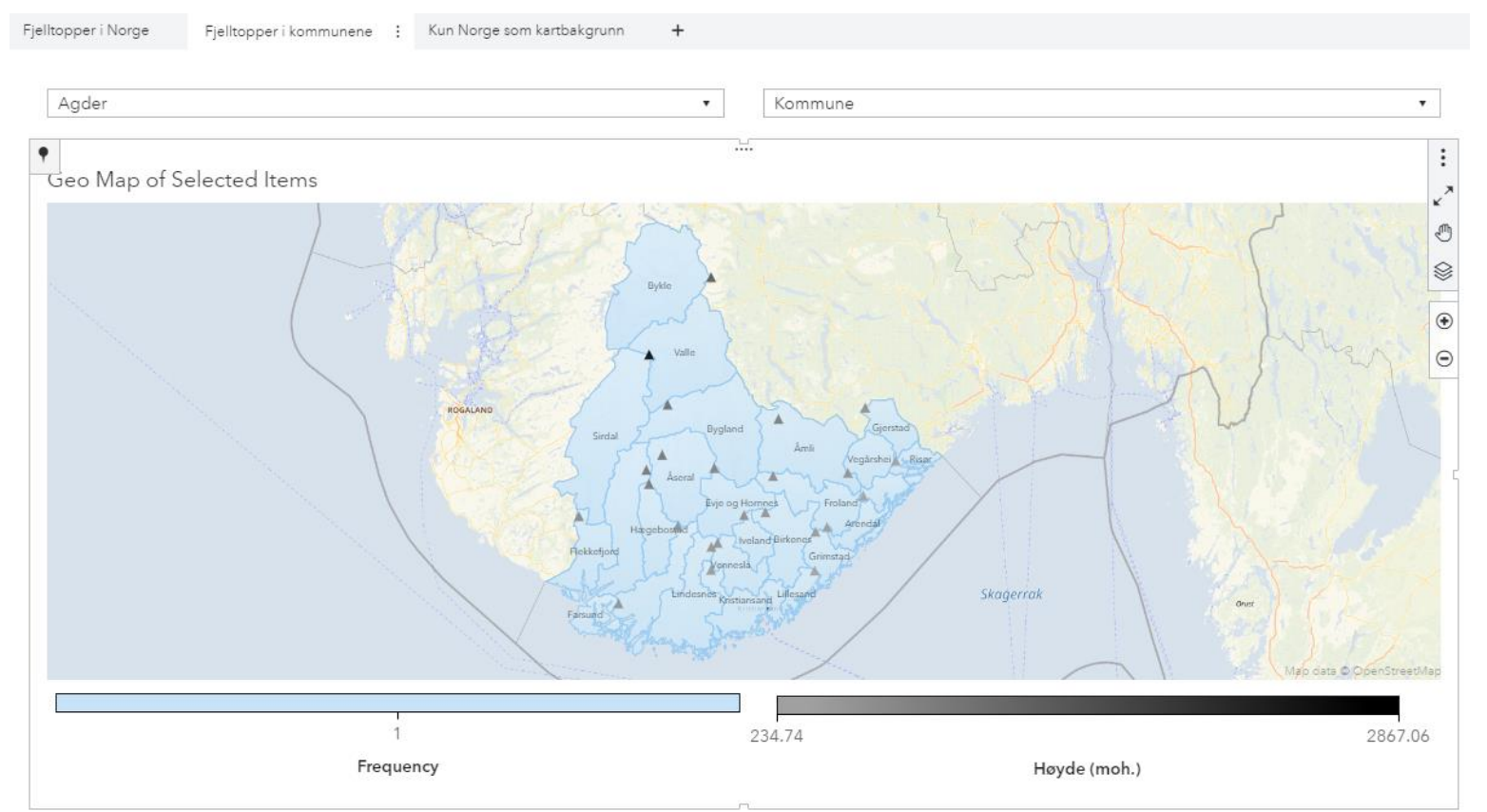

**GSAS** 

# Example Geo 2-lags scatterplot (Custom Graph)

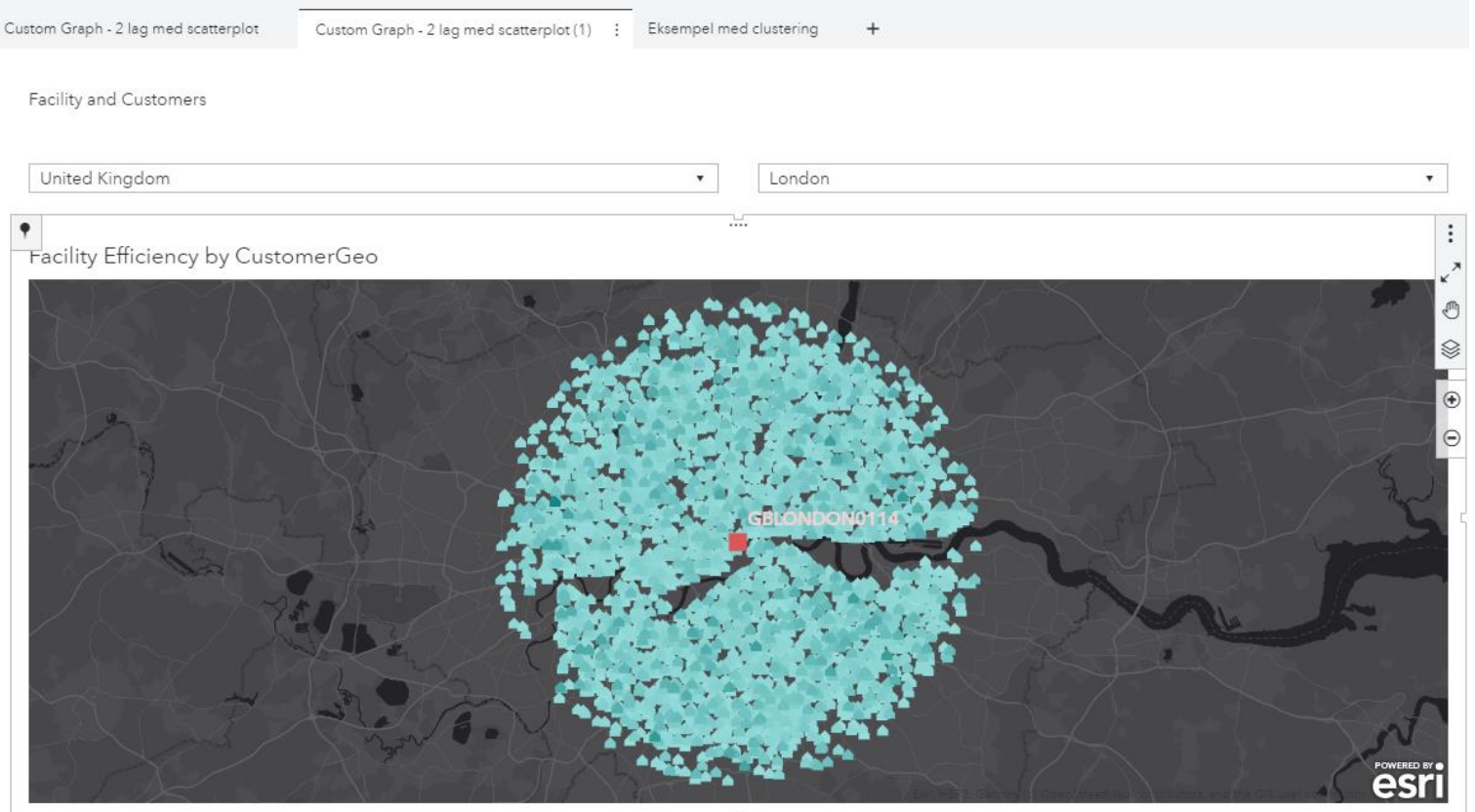

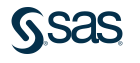

# Custom Graph Builder

Lage Geo map med flere lag (scatter, boble og opptil 1 lag region)

- Legg et Geo objekt i custom grafen
- Legg på lag for lag med enten scatterplot, bobleplot eller regionplot

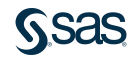

# Example

# Geo scatterplotmed clustering på det ene laget

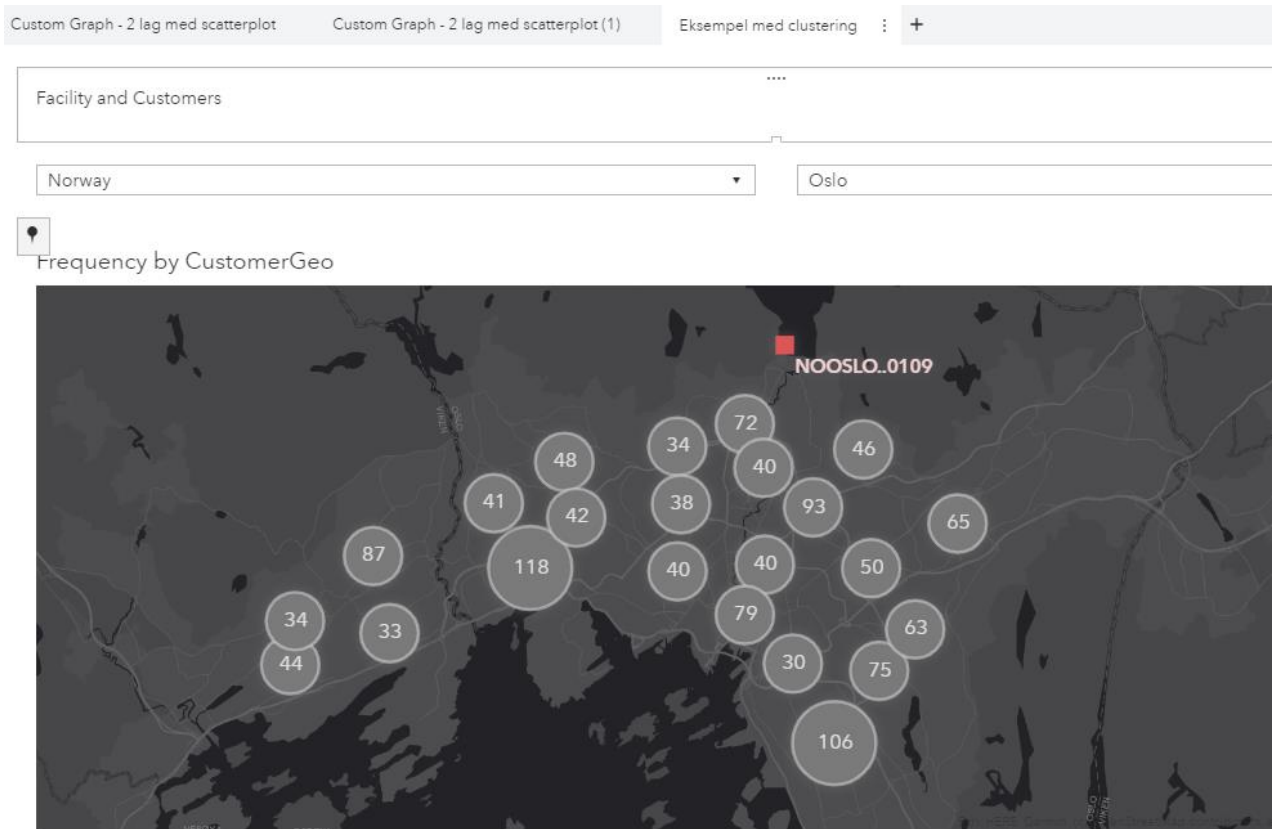

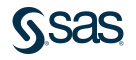

# Example<br>Geo line

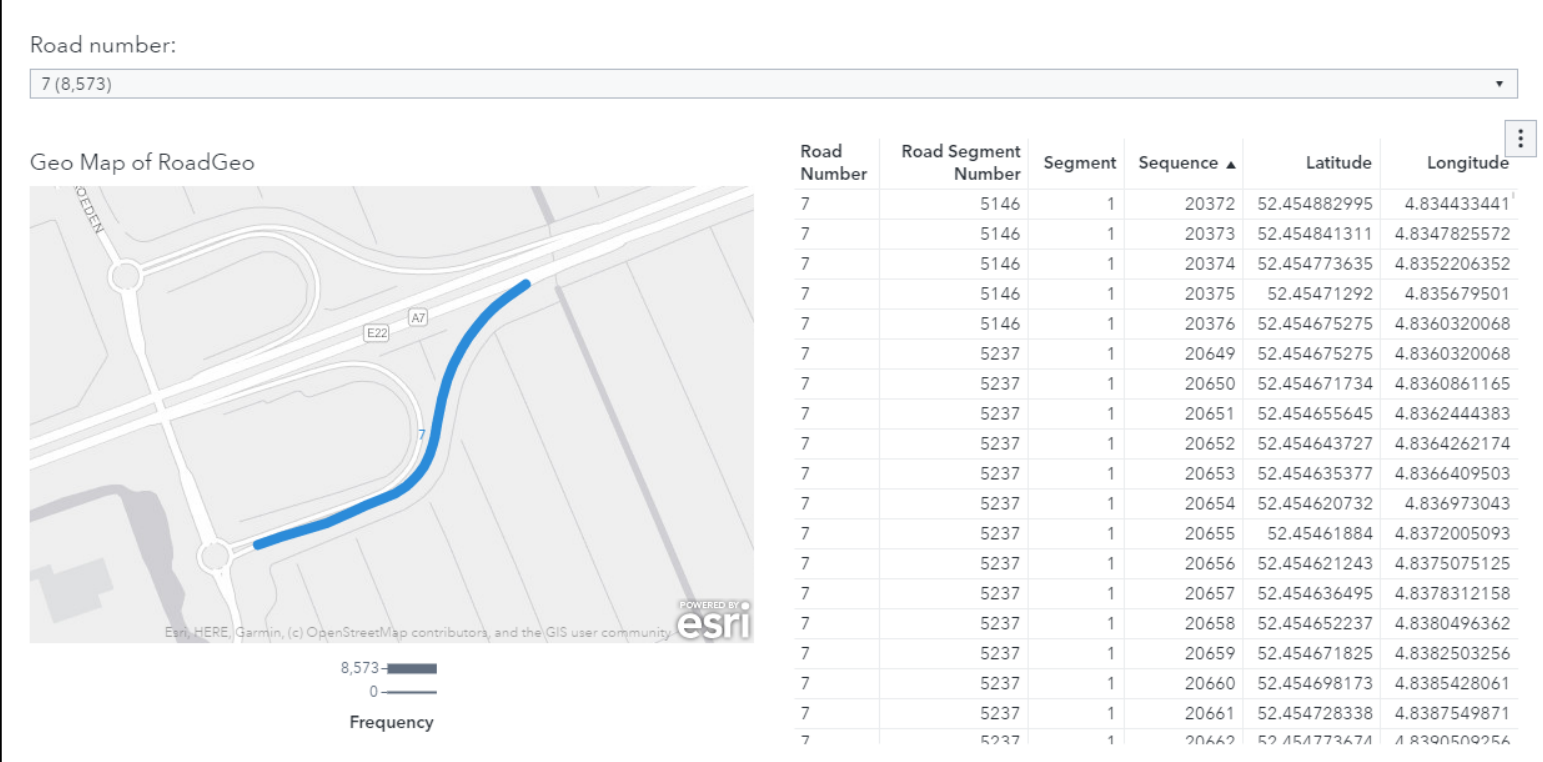

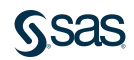

- Man kan markere i kartet med sirkel, rektangel eller fritegning
	- Kartet kan da fungere som et filter for andre objekter (Actions)
- Man kan også tegne et rektangel som man vil at kartet skal zoome inn til.
- Dette fås tak i ved å klikke på ikonet som vist under.

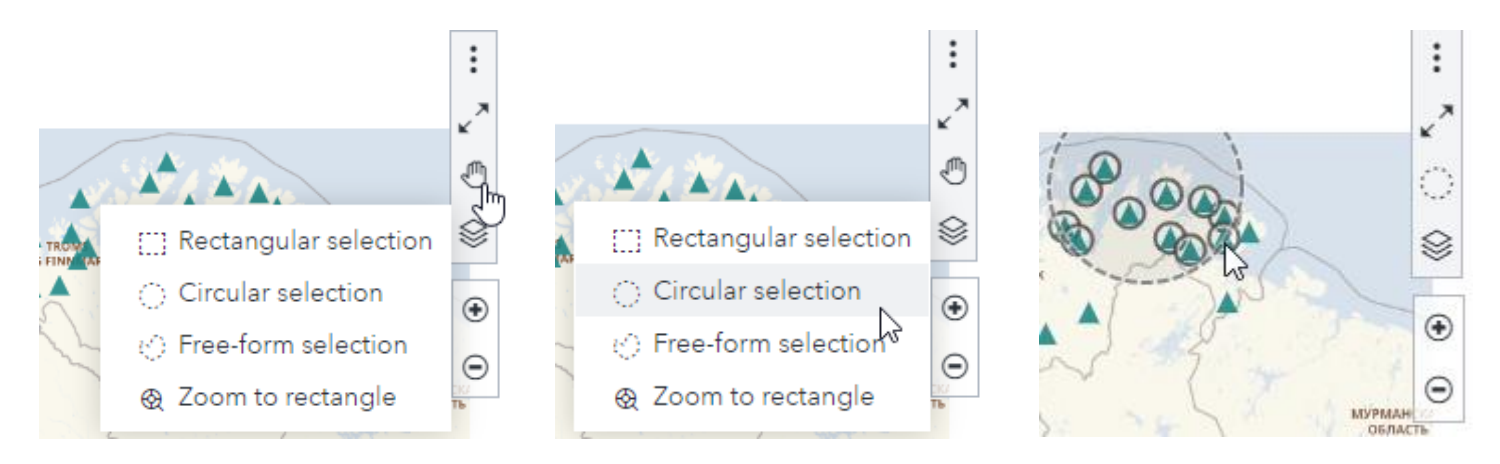

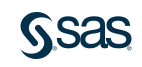

- Dersom man endrer i f.eks. filtre i rapporten og kartutsnittet ikke oppdateres så kan man dobbeltklikke i kartet for å få det utsnittet som viser akkurat de data man har valgt.
- Eller man kan velge Reset zoom i menyen (tre prikker) oppe til høyre i kartet:

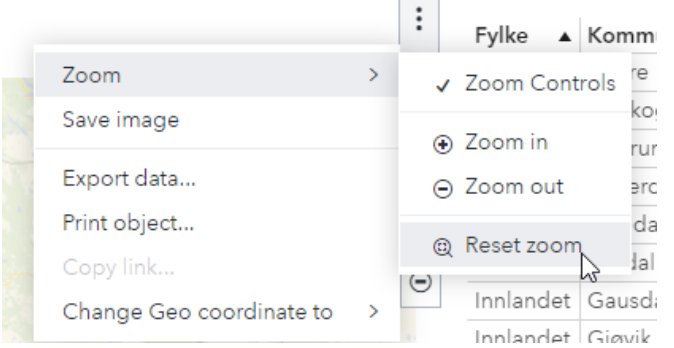

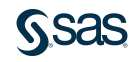

- Man kan høyreklikke et sted på kartet få følgende meny (nøyaktig hvilke valg er avhengig av grad av brukerstyring på rapporten):
- Identify geographic point viser informasjon om punktet man høyreklikket på – informasjonen kommer fra OpenStreetMap/ESRI
- Dersom man har kart med flere lag (enten via Custom graph eller Geo region-coordinate) så kan man skjule eller vise lagene her.

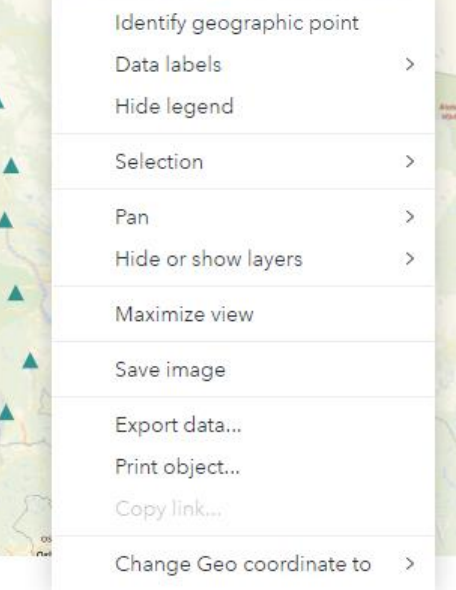

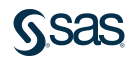

- Ved å klikke på «knappenål»-ikonet kan man få opp et søkefelt og mulighet til å sette en knappenål på kartet. Search
- Søkefunksjonen søker ikke i dataene, men i den bakenforliggende karttjenesten (OpenStreetMap/ESRI)
- Når man har satt en «knappenål» så kan man gjøre følgende når man klikker på «knappenål»-ikonet oppe til venstre:
- Geografisk valg: Velge alt innenfor en diameter på angitt avstand
- Sette en rute fra/til et annet punkt (luftlinje)
- Sette en til knappenål på kartet

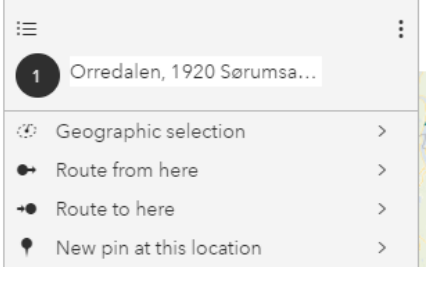

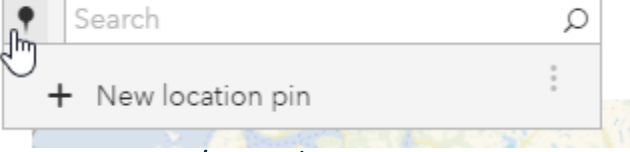

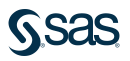

- Har man ESRI Online Premium Service så kan man
	- sette opp rute via vei.
	- Velge alt innenfor en viss avstand via vei
	- Velge alt innenfor en viss reisetid via bil, lastebil, gangavstand
	- Lage en radiusbasert (sirkel) valg i kartet og så få opp demografiske data om valgt område – f.eks. få opp gjennomsnittlig inntekt innenfor 10 minutter kjøretid fra valgt punkt.

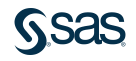

• Man kan laste opp datasett som inneholder polygondefinisjoner – dvs. flere sett av lengde- og breddegrader som utgjør hvert sitt polygon der koordinatene er hjørnene på polygoner

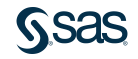

- Man kan laste opp datasett som inneholder polygondefinisjoner dvs. flere sett av lengde- og breddegrader som utgjør hvert sitt polygon der koordinatene er hjørnene på polygoner
- Et slikt datasett er relativt enkelt å lage fra såkalte «shape»-filer. Se tidligere FANS innlegg for hvordan man kan lage «shape»-filer fra «SOSI» filformatet som Statens Kartverk bruker for å lage egendefinerte polygoner for fylker, kommuner, grunnkretser etc.

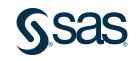

- Man kan laste opp datasett som inneholder polygondefinisjoner dvs. flere sett av lengde- og breddegrader som utgjør hvert sitt polygon der koordinatene er hjørnene på polygoner
- Et slikt datasett er relativt enkelt å lage fra såkalte «shape»-filer. Se tidligere FANS innlegg for hvordan man kan lage «shape»-filer fra «SOSI» filformatet som Statens Kartverk bruker for å lage egendefinerte polygoner for fylker, kommuner, grunnkretser etc.
- En annen mulighet er å lage helt egendefinerte shapefiler vha. verktøy som karttjenesten til Gule Sider.

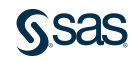

- Man kan laste opp datasett som inneholder polygondefinisjoner dvs. flere sett av lengde- og breddegrader som utgjør hvert sitt polygon der koordinatene er hjørnene på polygoner
- Et slikt datasett er relativt enkelt å lage fra såkalte «shape»-filer. Se tidligere FANS innlegg for hvordan man kan lage «shape»-filer fra «SOSI» filformatet som Statens Kartverk bruker for å lage egendefinerte polygoner for fylker, kommuner, grunnkretser etc.
- En annen mulighet er å lage helt egendefinerte shapefiler vha. verktøy som karttjenesten til Gule Sider.
- Man kan også lage linjer (polylines) med karttjenesten til Gule Sider.

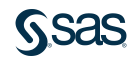

- Man kan laste opp datasett som inneholder polygondefinisjoner dvs. flere sett av lengde- og breddegrader som utgjør hvert sitt polygon der koordinatene er hjørnene på polygoner
- Et slikt datasett er relativt enkelt å lage fra såkalte «shape»-filer. Se tidligere FANS innlegg for hvordan man kan lage «shape»-filer fra «SOSI» filformatet som Statens Kartverk bruker for å lage egendefinerte polygoner for fylker, kommuner, grunnkretser etc.
- En annen mulighet er å lage helt egendefinerte shapefiler vha. verktøy som karttjenesten til Gule Sider.
- Man kan også lage linjer (polylines) med karttjenesten til Gule Sider.
- Fullt mulig å lage et SAS program som transformerer f.eks. .GPX filer (fra GPS-er, Strava etc) til et polyline dataset.

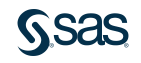

• Man kan tegne arealer (polygoner) og linjer (polylines) på kartet til gulesider.no

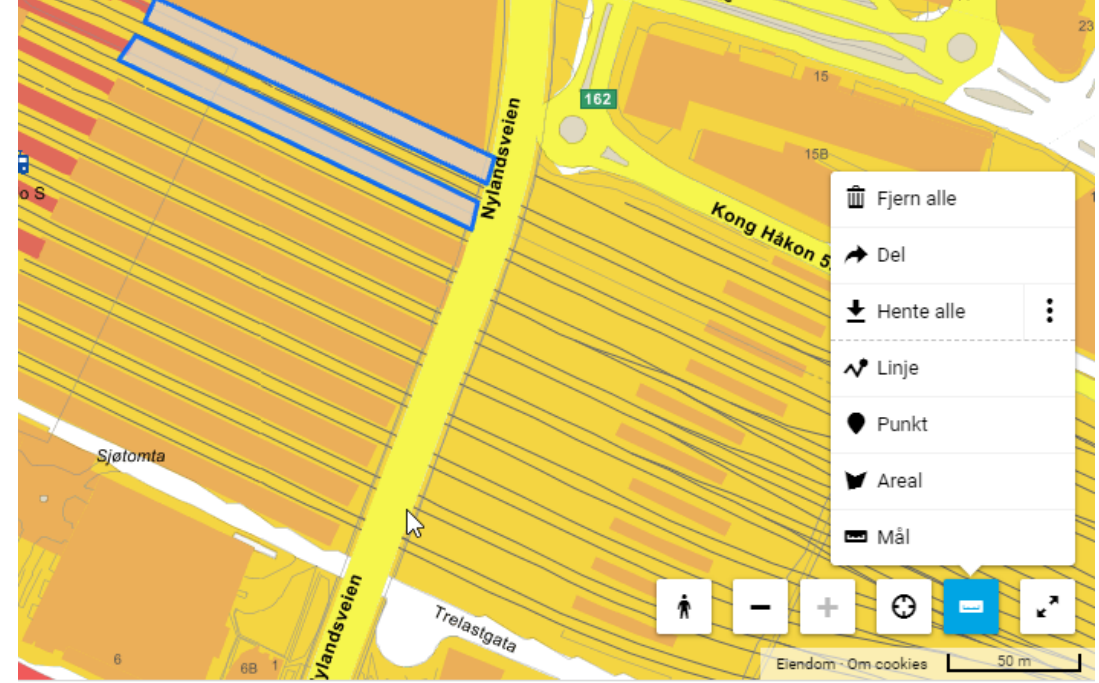

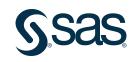

• I tillegg kan man laste ned det man har tegnet som enten en GeoJSON

eller en Shape-fil

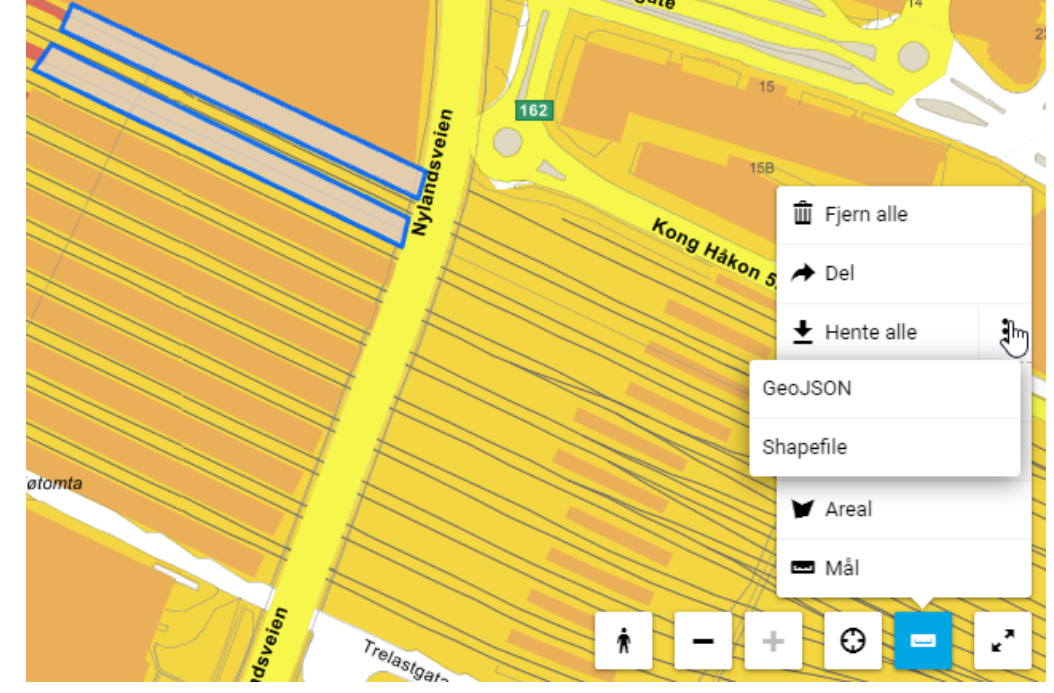

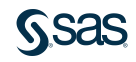

- Laster man ned en GeoJSON kan man redigere den og så kjøre den igjennom<https://mapshaper.org/>for å konvertere den til Shape-filer som SAS kan lese.
- Dersom man laster ned Shape-fil så kan man bruke den direkte

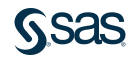

- Laster man ned en GeoJSON kan man redigere den (legge på name property med navn på hver «region») og så kjøre den igjennom <https://mapshaper.org/> for å konvertere den til Shape-filer som SAS kan lese.
- Dersom man laster ned Shape-fil så kan man bruke den direkte
	- NB! Gulesider autogenererer en FID property som kun inneholder et løpenummer for hvert polygon. Det er verdt å rekode dette i programmet.
- Siden Gulesider er så grei å bruke lengde- og breddegrad i sin eksport (shape- og GeoJSON-filer) så slipper vi å kjøre %utm2latLong macroen for å konvertere fra UTM til lengde- og breddegrader som er det Viya vil ha.
- Da må man bare kjøre følgende program for å preppe dataene.

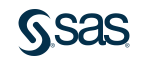

#### **proc mapimport** datafile='C:\...\Documents\Projects\FANS\OsloWE\_shape\POLYGON.shp'

out=work.OsloWE;

**run**;

**data** work.OsloWE2;

set work.OsloWE;

length name \$**64**;

/\* NB! Rekode FID løpenummeret slik at hvert polygon får sitt eget unike navn man kan slå opp mot \*/

/\* Dette vil variere avhengig av hvilke polygoner du har tegnet – og hvor mange… \*/

if FID=**1** then name="Oslo Vest";

if FID=**0** then name="Oslo Øst";

 $SEQNO = N$ ;

#### **RUN**;

**proc greduce** data=work.OsloWE2 out=work.OsloWEReduced;

id fid;

#### **run**;

libname kart 'C:\...\Documents\Projects\FANS\OsloWE';

**data** kart.OsloWestEastCustomPolygons;

set work.OsloWEReduced;

**run**;

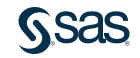

- Datasettet lastes så opp til et CASLIB som alle kan lese dvs. alle som skal kunne bruke kart med disse polygonene. Public eller tilsvarende er et fornuftig sted.
- Man definerer en Geographical Data Provider i VA der man angir hvilke felter har hvilke roller i Custom Polygon datasettet:

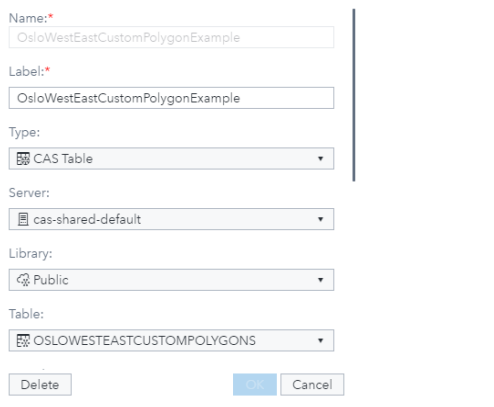

**Edit Geographic Data Provider** 

#### **Edit Geographic Data Provider**

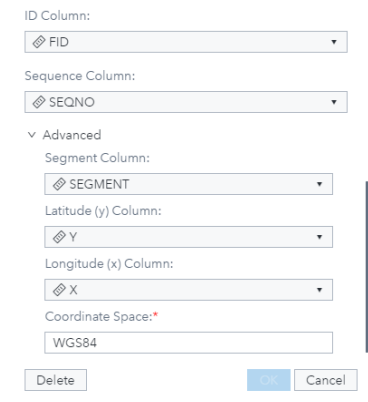

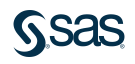

• Man oppretter et Geografisk dataelement med denne Geographic Data Provider og angir Region ID i våre data som skal matche med ID column i provideren.

• Dersom man for ~100% mapped så tyder det på at det har gått bra. 0% mapped tyder på at den ikke klarte å matche noen av radene og at det er et problem med valgt Region ID eller ID Column i provideren.

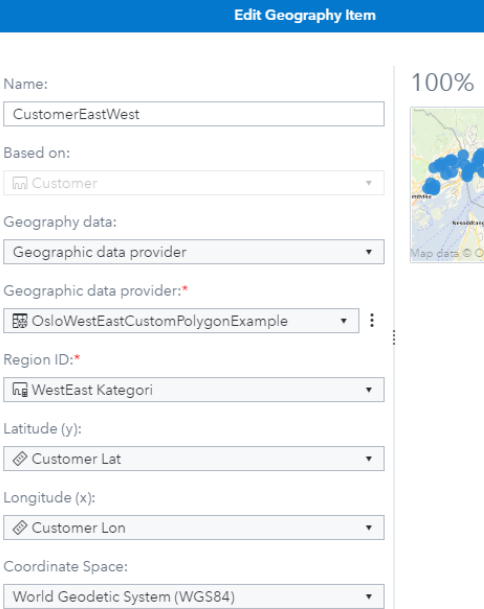

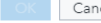

mapped

# Sources and Resources:

- First Cloropleth map: [https://en.wikipedia.org/wiki/Charles\\_Dupin](https://en.wikipedia.org/wiki/Charles_Dupin)
- Visual thinking and John Snow: Nöllenburg, Martin. (2006). Geographic Visualization. 257-294. 10.1007/978-3-540-71949-6\_6 [https://www.researchgate.net/publication/221025187\\_Geographic\\_Visualization](https://www.researchgate.net/publication/221025187_Geographic_Visualization)
- Migration example: [https://communities.sas.com/t5/SAS-Visual-Analytics-Gallery/Exploring-migration-with-network](https://communities.sas.com/t5/SAS-Visual-Analytics-Gallery/Exploring-migration-with-network-analysis/ta-p/475862)analysis/ta-p/475862
- The SAS VA gallery: <https://communities.sas.com/t5/SAS-Visual-Analytics-Gallery/tkb-p/vagallery>
- Kartverket: <https://kartkatalog.geonorge.no/>
- %macro [UTM2latLong\(DSN,y=Y,x=X,zone=33N\);](https://communities.sas.com/t5/SAS-Communities-Library/Convert-LAT-LONG-to-UTM-and-back/ta-p/221779) https://communities.sas.com/t5/SAS-Communities-Library/Convert-LAT-LONG-to-UTM-and-back/ta-p/221779
- SAS VA 8.5 documentation Geographic Data Provider: [https://go.documentation.sas.com/?cdcId=vacdc&cdcVersion=8.5&docsetId=vareportdata&docsetTarget=p031vp9uc5y5iu](https://go.documentation.sas.com/?cdcId=vacdc&cdcVersion=8.5&docsetId=vareportdata&docsetTarget=p031vp9uc5y5iun0zipy3c1trkqn.htm&locale=en#p1a7fw0vj2w6aln18sl77suu45o3) n0zipy3c1trkqn.htm&locale=en#p1a7fw0vj2w6aln18sl77suu45o3
- Gule Sider Kart: <https://kart.gulesider.no/>
- MapShaper: [http://mapshaper.org](http://mapshaper.org/)

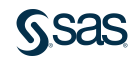

# Noen spørsmål?

Tom Arne Orthe <tomarne.orthe@sas.com>

[sas.com](http://www.sas.com/)

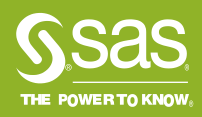